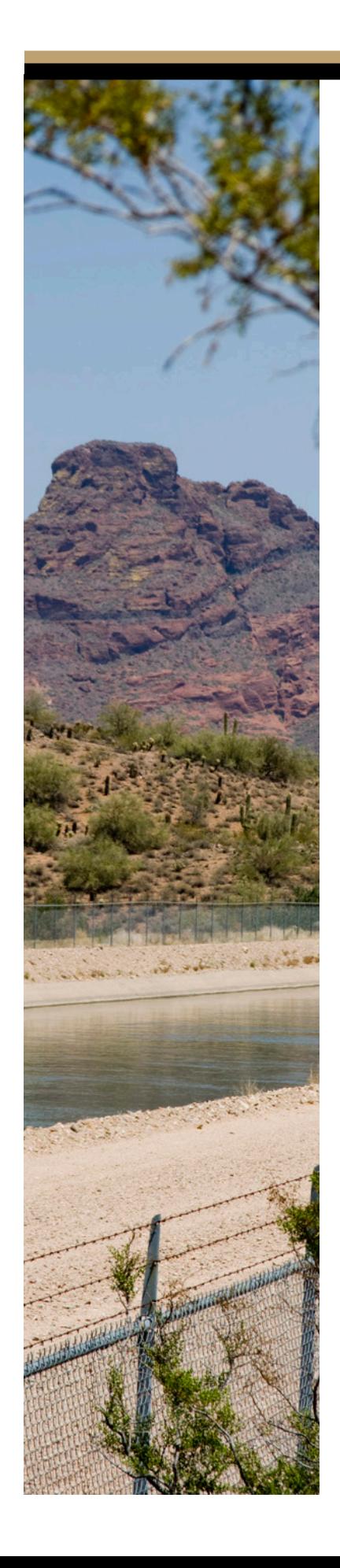

# **eBids Construction Supplier Instructions**

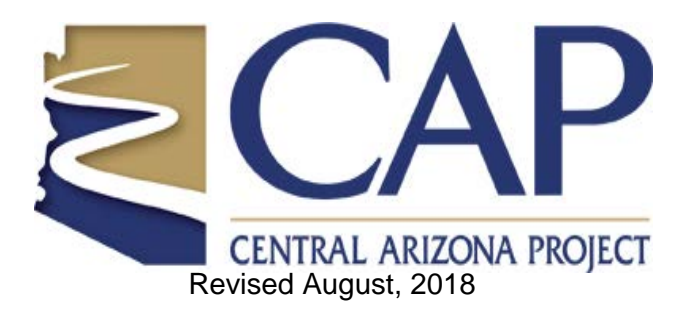

# **Table of Contents**

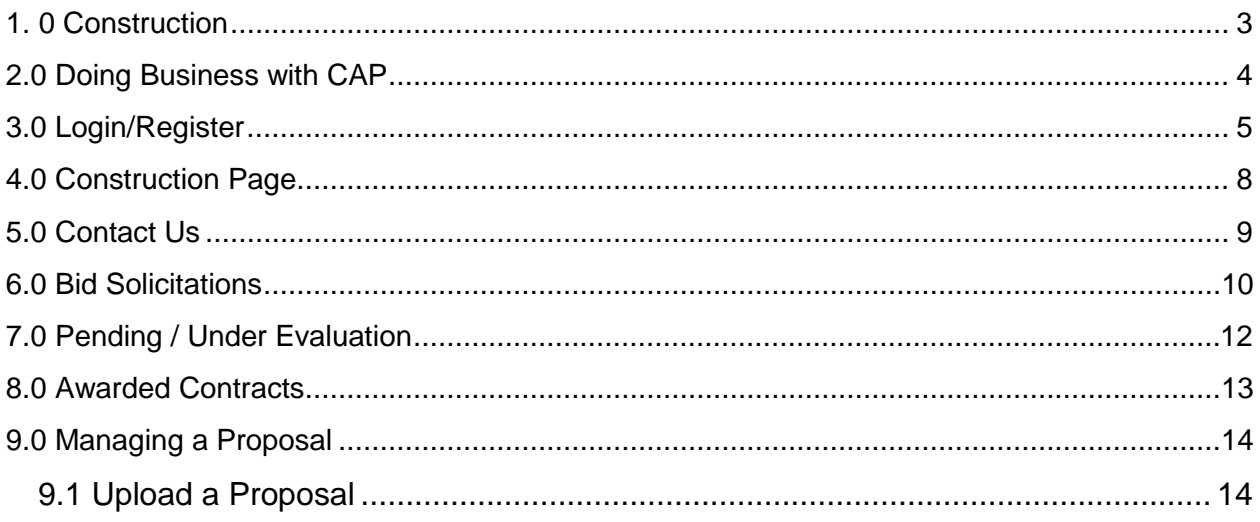

# <span id="page-2-0"></span>**1. 0 Construction**

This ebook is for the "CONSTRUCTION" only section of eBids. The purchasing portion of eBids has its own ebook of instructions.

Choose the "CUBSTRUCTION" link from the "CONTRACTING" menu. *This will jump you over the homepage and directly to the construction page.* 

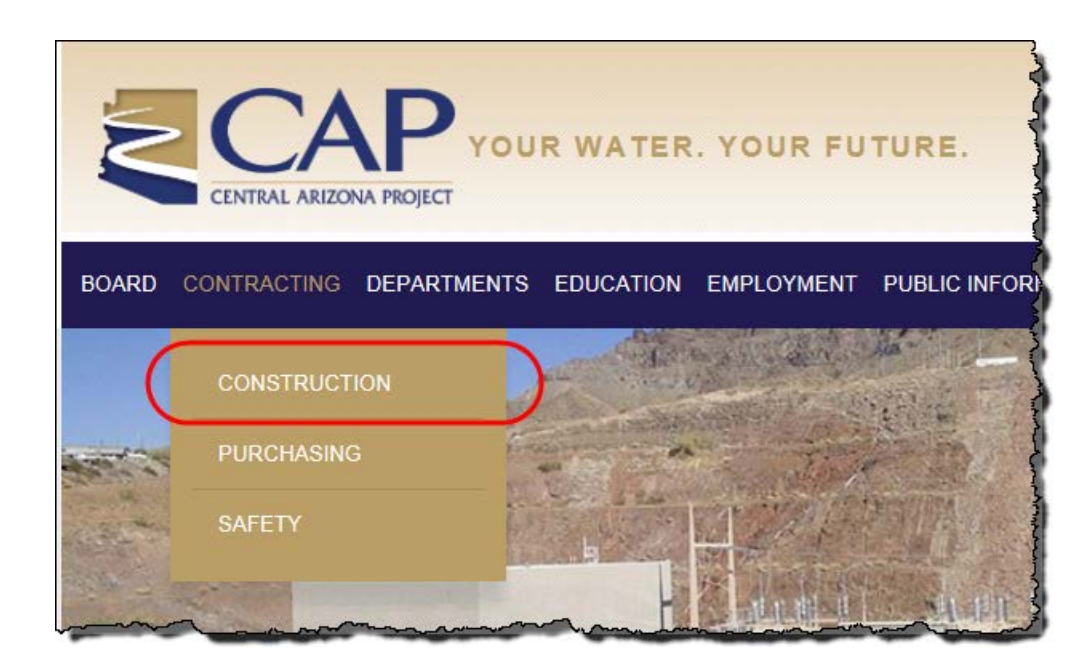

## <span id="page-3-0"></span>**2.0 Doing Business with CAP**

The first page you see before login in is "DOING BUSINESS WITH CAP"

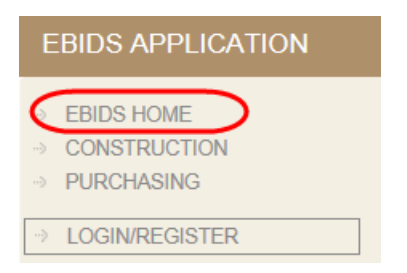

#### **On the homepage you will find:**

- Information about CAP policies for suppliers.
- Links to more information about CAP.

*You are encouraged to read this page and gain knowledge about CAP before you start.* 

*Example Page: Doing Business with CAP*

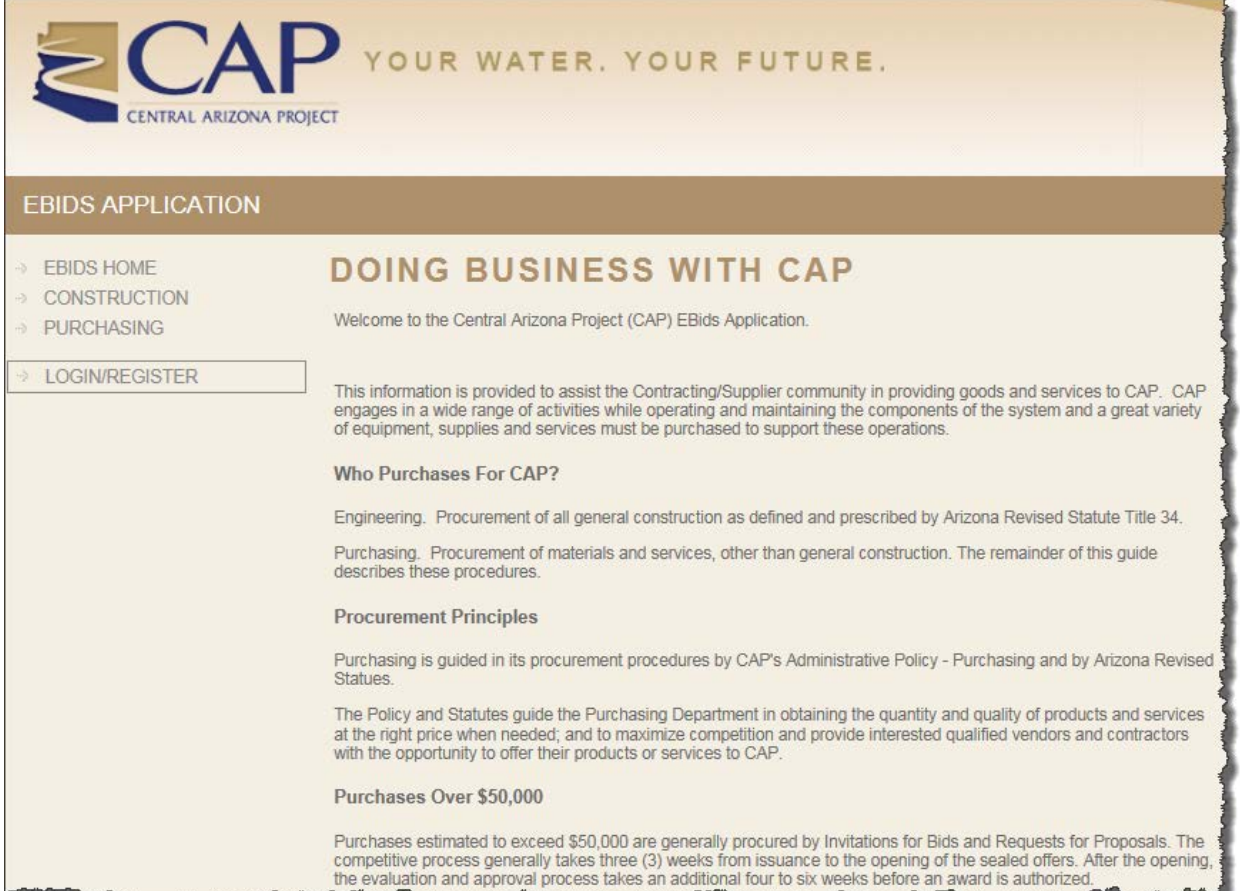

# <span id="page-4-0"></span>**3.0 Login/Register**

Click the link "Login/Register"

#### **On this page:**

- Register as a supplier
- Login if you are already registered

If you are already registered, login with your email and password. Otherwise create a new profile account by clicking the registration page link.

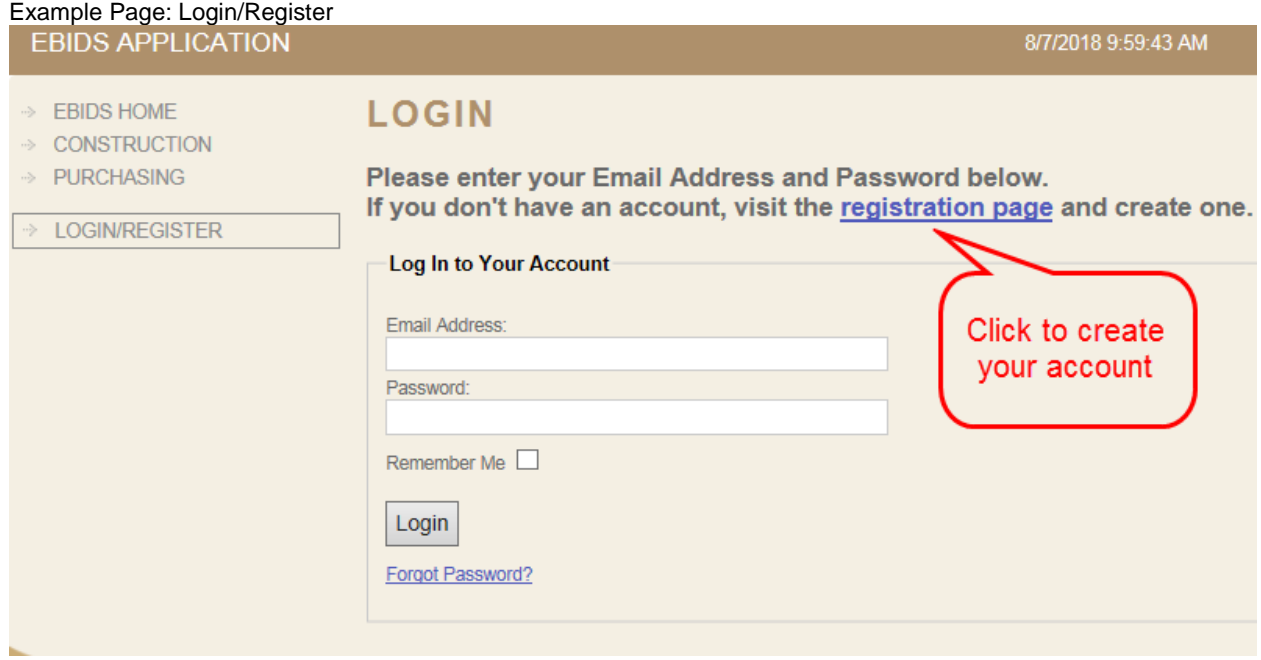

#### **Instructions for registering:**

- 1. Fill out the form; all red asterisked fields are required.
- *2.* Select the commodity code(s) in which you wish to be notified of available solicitations. Note: Check all the codes that apply to your business. T*he more codes you check, the more emails you will receive alerting you about CAP opportunities.*
- 3. Click register to submit the form.
- 4. Check your email to confirm your account.
- 5. Click on the link in the email labeled "To complete your registration click here."

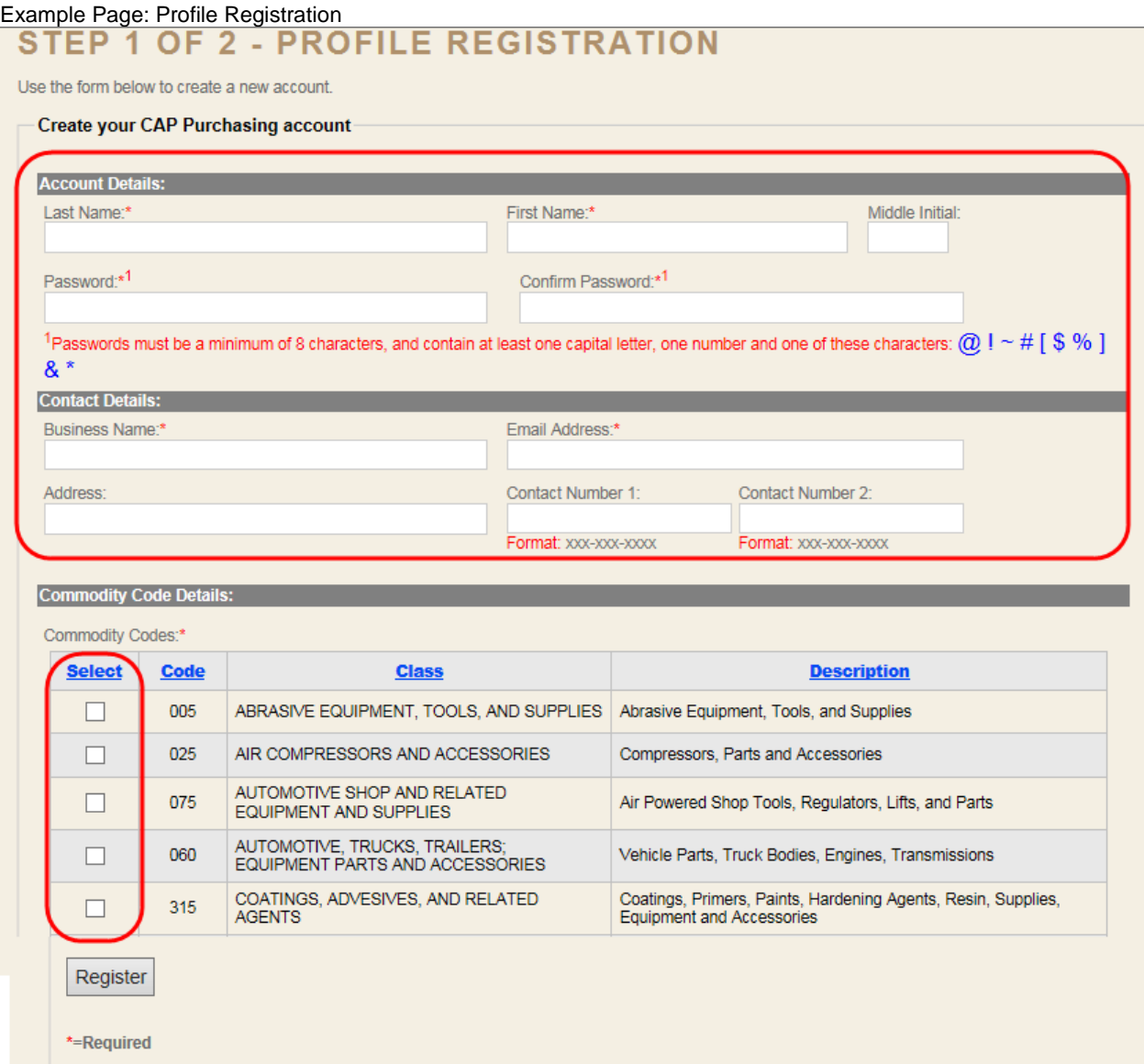

Example email: Confirm your account

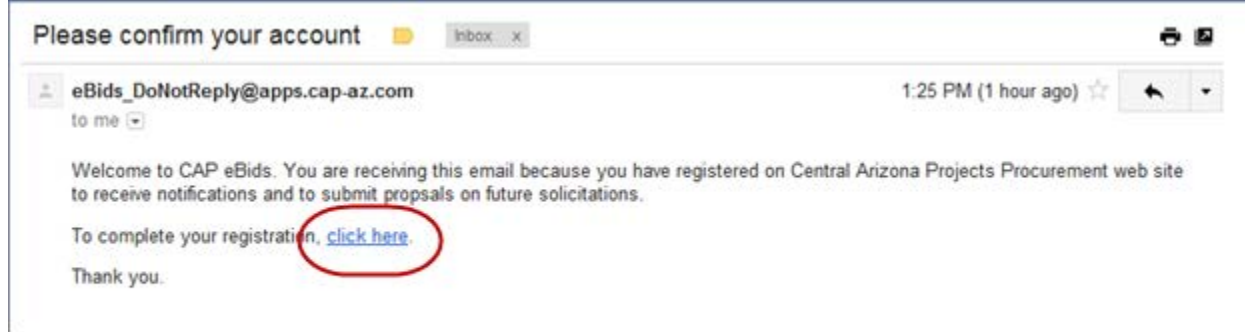

After you are completely registered you will receive a confirmation email similar to this one welcoming you to eBids and alerting you about CAP opportunities.

Example email: Welcome and solicitations

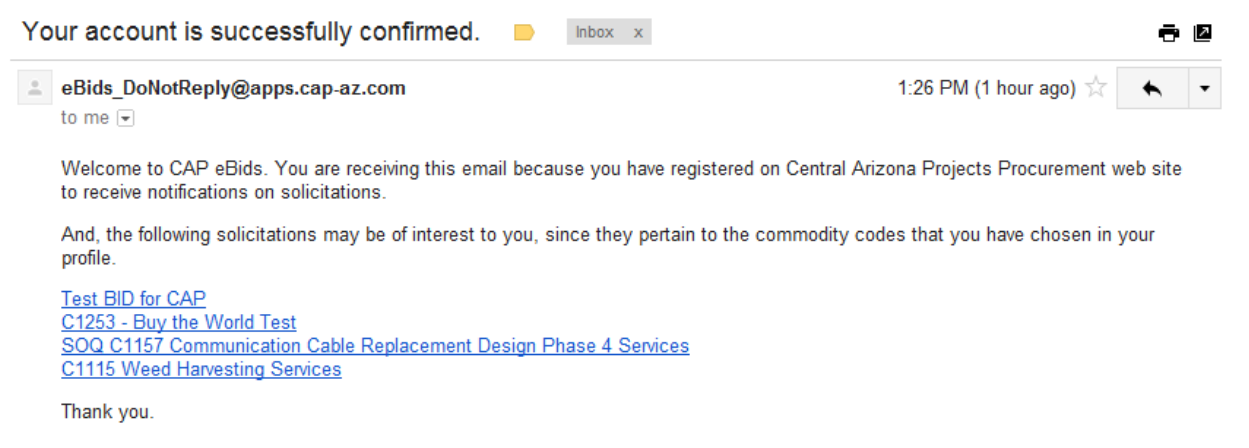

## <span id="page-7-0"></span>**4.0 Construction Page**

Click the" CONSTRUCTION" link

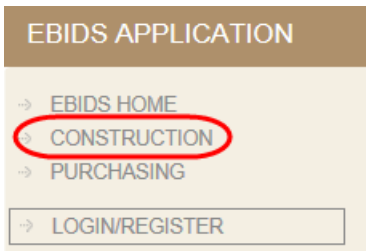

#### **On this page you can:**

- Return to the home page
- Contact CAP
- View bid solicitations
- View those bids that are pending or under evaluation.
- View awarded contracts
- Open a Key Request form by downloading a Word document to fill out and submit.
- Request a Digging Excavation Permit by downloading a Word document to fill out and submit.
- Request a Special Hot Work Permit by downloading a Word document to fill out and submit.
- Request a Coring Permit by downloading a Word document to fill out and submit.
- View a PDF of CAP Guidelines for Crossings.
- Use the "Click here" hyperlinks

#### EBIDS - CONSTRUCTION

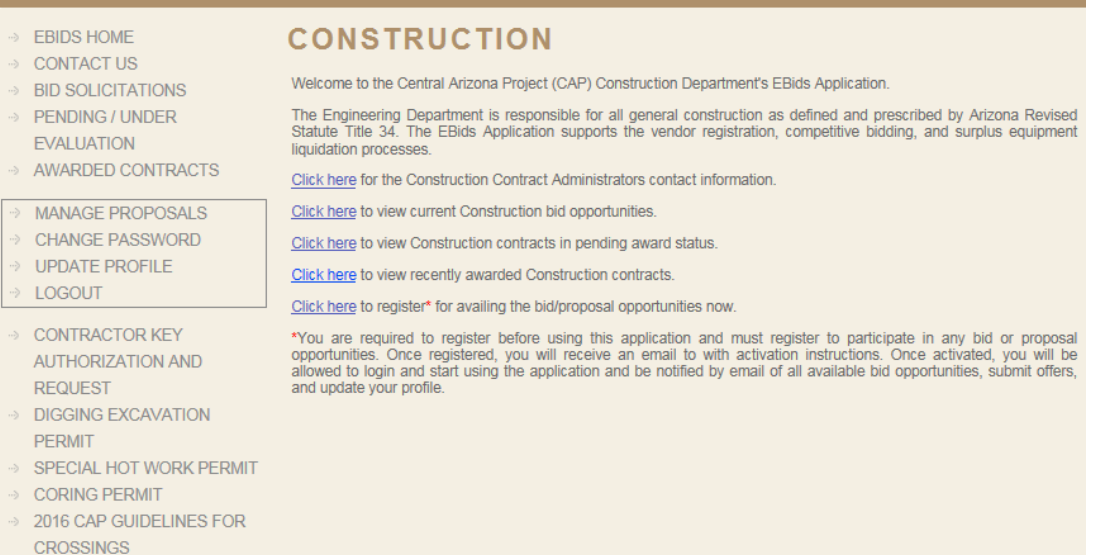

# <span id="page-8-0"></span>**5.0 Contact Us**

Click the link "Contact Us"

#### **On this page:**

- View email address links and phone numbers of the CAP Construction Contact staff.
- You can contact a member of our Construction Contact staff.

*It is very important that we know you are out there and we encourage you to contact the appropriate Construction Contact staff member to make us aware of your services. We ask that you call ahead and set up an appointment with the appropriate buyer to introduce your service.* 

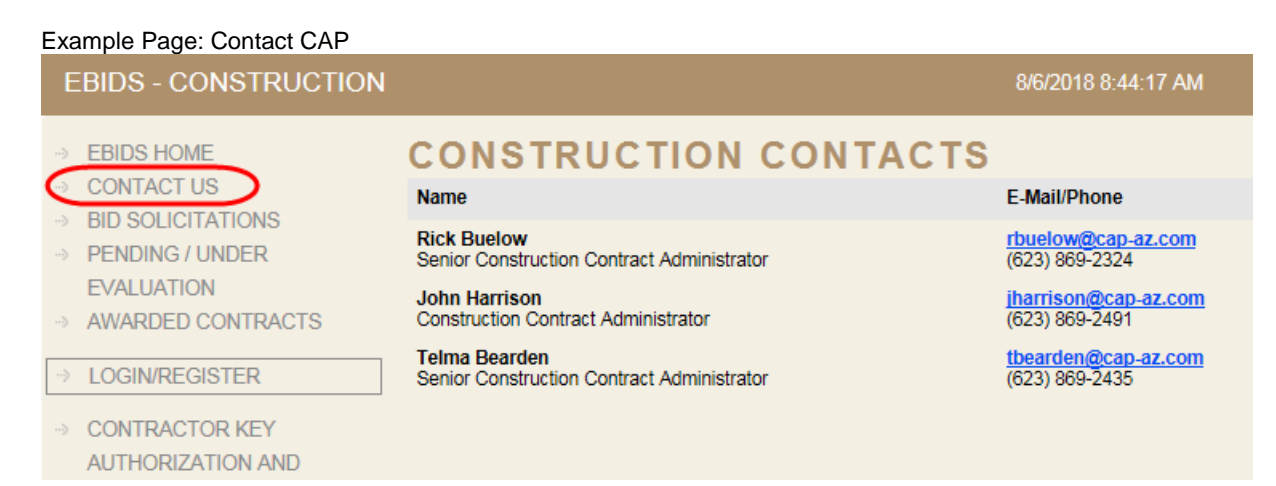

# <span id="page-9-0"></span>**6.0 Bid Solicitations**

Click the link "Bid Solicitations"

#### **On this page:**

- View available solicitations.
- See solicitation closing date
- See the buyer assigned to the solicitation
- Email links

Click the View attachment link to visit the View Attachment page and download the file of interest to you.

#### **Note: You must be registered as a supplier and log in to download and view the file.**

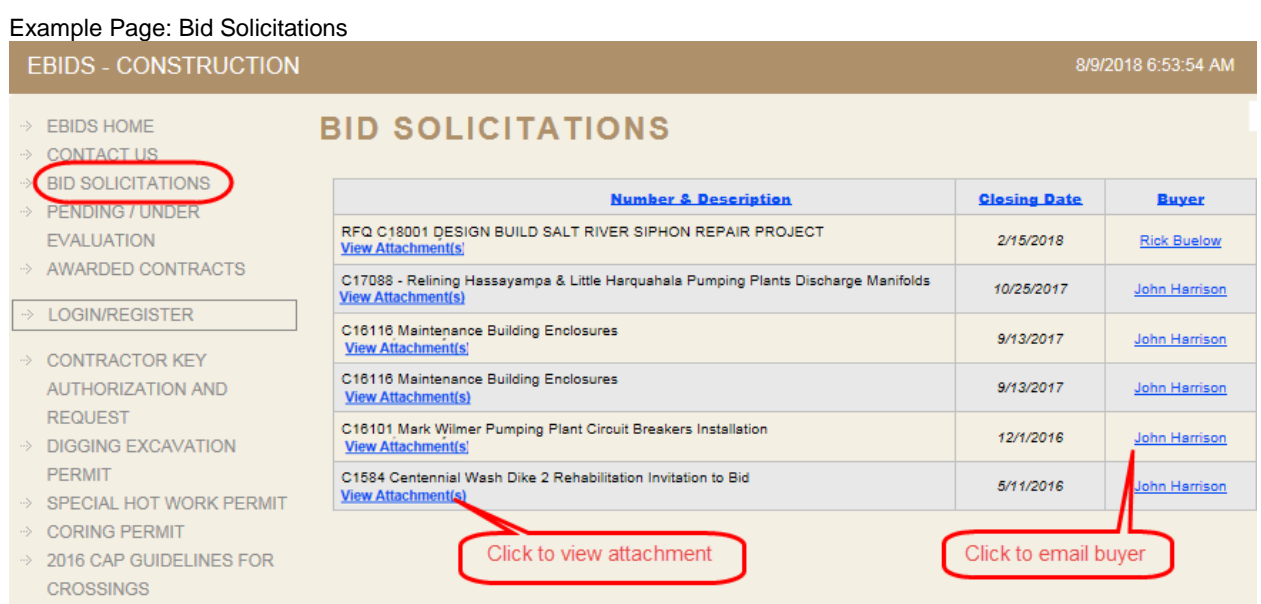

#### Example Page: Bid Solicitations Attachment(s)

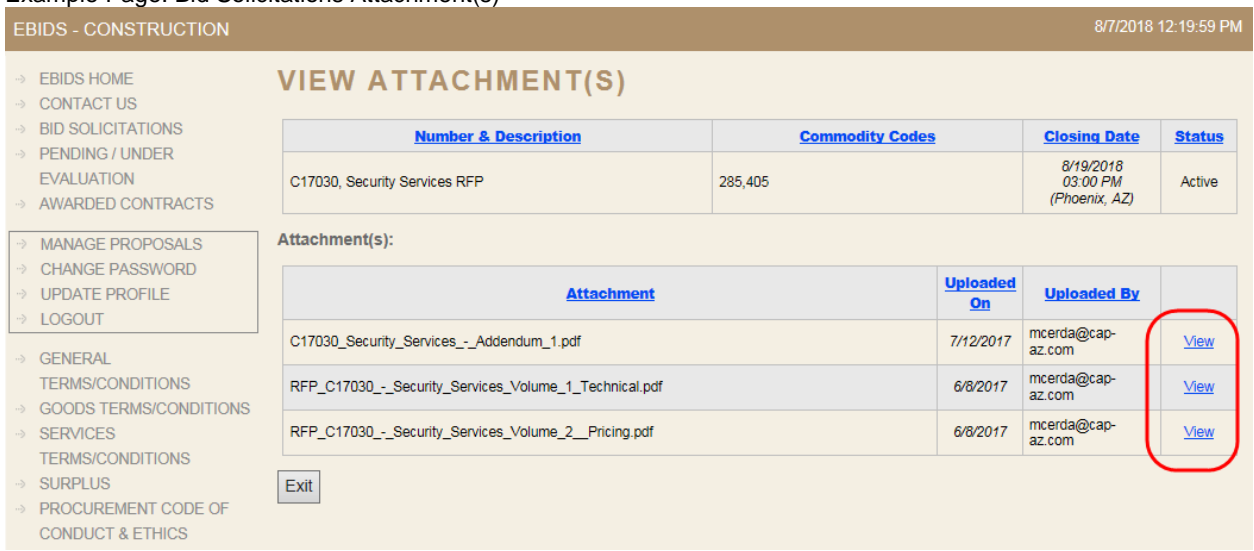

# <span id="page-11-0"></span>**7.0 Pending / Under Evaluation**

Click the link "Pending/Under Evaluation"

#### **On this page:**

- View solicitations currently under evaluation and pending award.
- View or email the buyer assigned to the solicitation.
- View who was awarded the bid. *Note this will be empty if no bid has been awarded yet.*

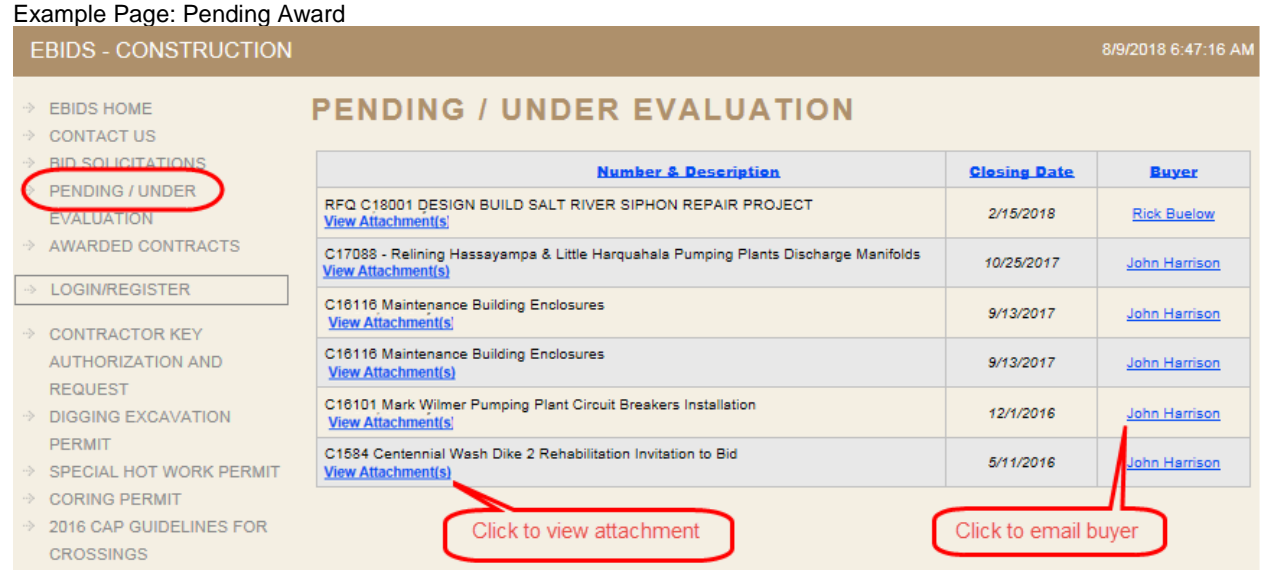

\* When you click an Award Tab attachment, no document will be available to view until the award is granted. See section 8.0 "Awarded Contracts" to view the Award Tab documents.

# <span id="page-12-0"></span>**8.0 Awarded Contracts**

Click the link "Awarded Contracts"

#### **On this page:**

- View to whom solicitations were awarded to.
- View or email the buyer assigned to the solicitation.
- Open the bid if available.
- View who won the award if available.

#### Example Page: Awarded Contracts

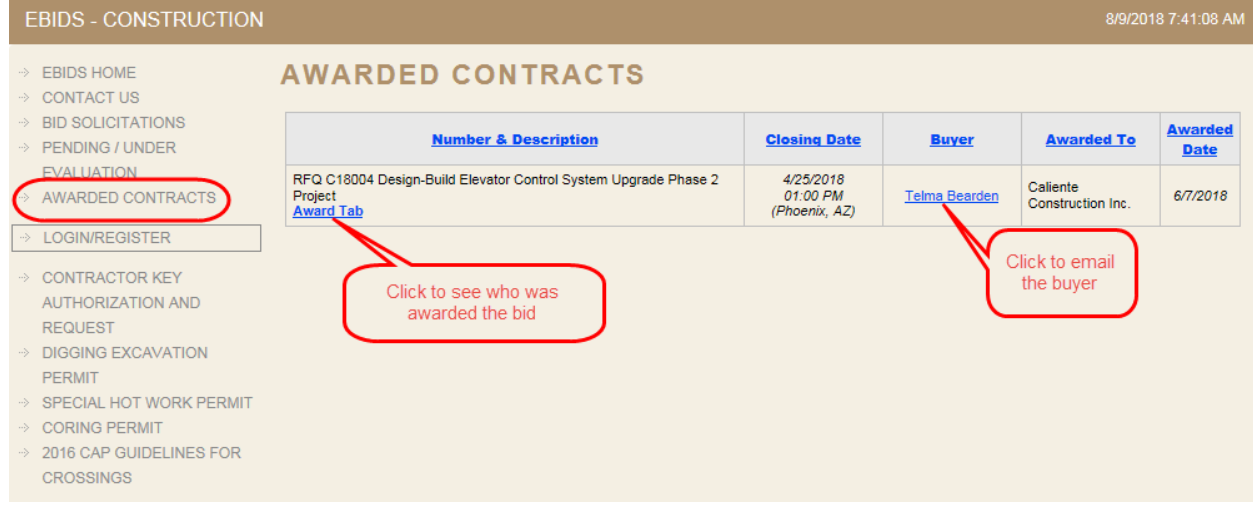

# <span id="page-13-0"></span>**9.0 Managing a Proposal**

#### Click Manage Proposal

#### **On this Page:**

Upload a Proposal View Attachment

#### <span id="page-13-1"></span>**9.1 Upload a Proposal**

*After you have logged in, the "Manage Proposals" link will be added to the menu on the left side bar.*

#### Example Page: Manage Proposal

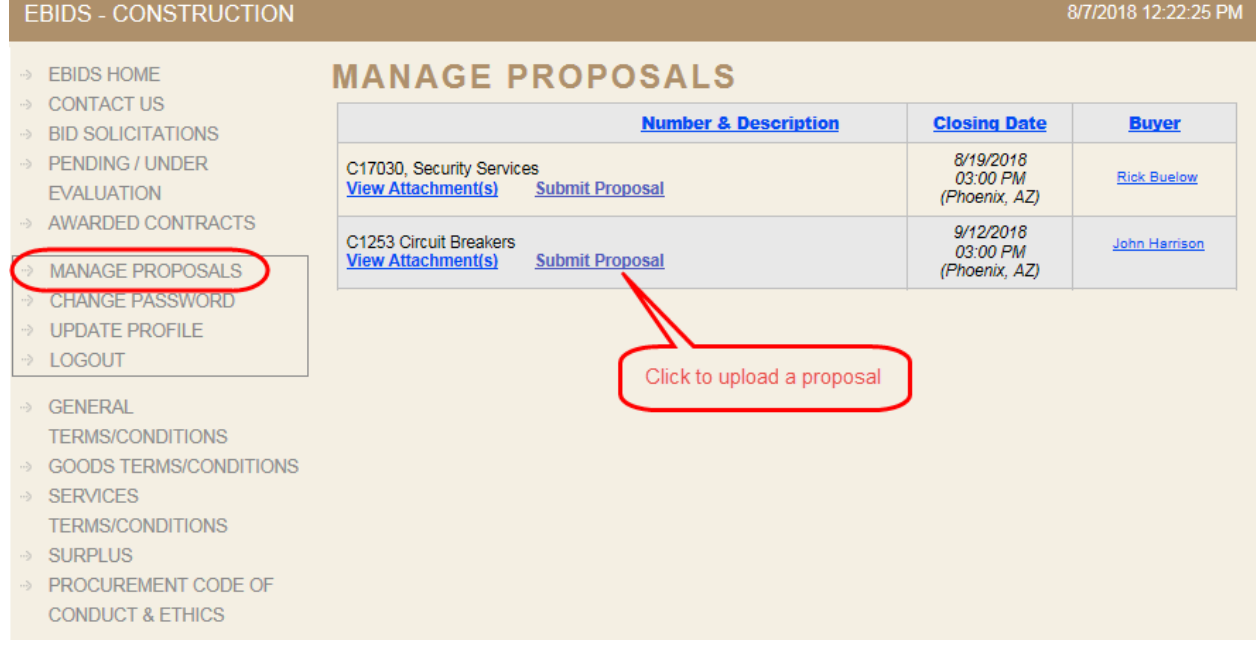

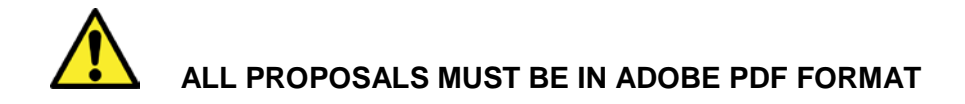

Click Browse and navigate your PC to the Adobe PDF file with your Proposal.

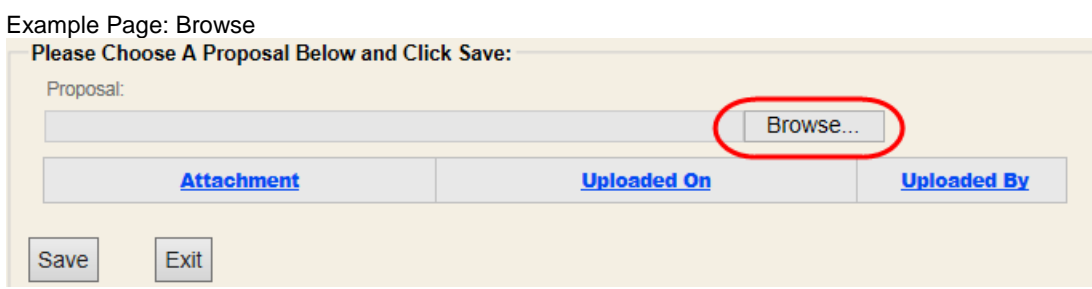

Select the file for upload and click Open.

Example: Users "File to Upload" Window (perceived)

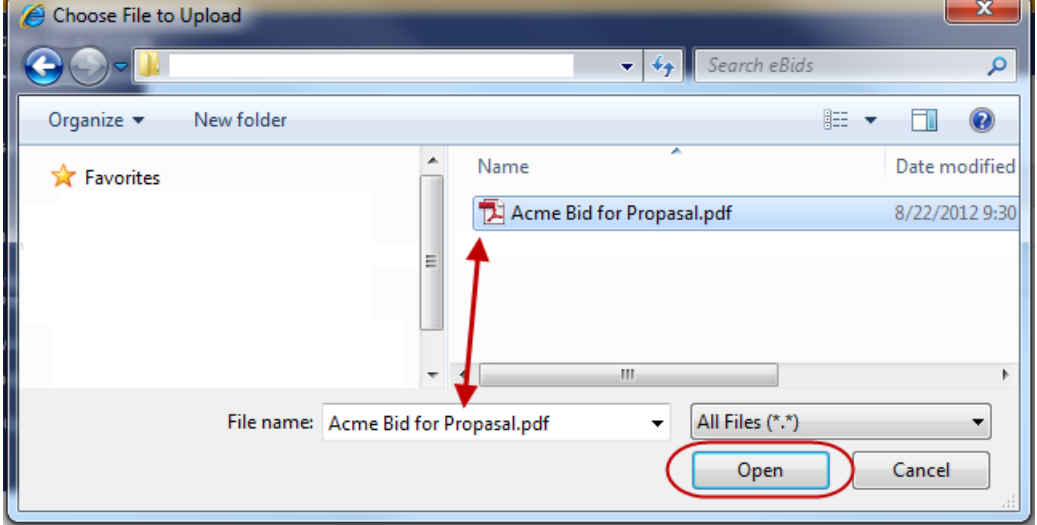

Click Save *Save must be clicked after every upload.*

#### Example Page: Upload

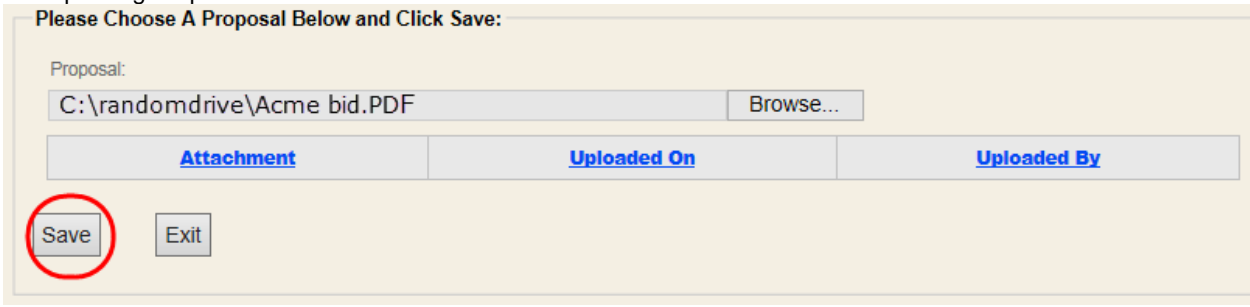

Verify the proposal was uploaded.

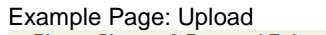

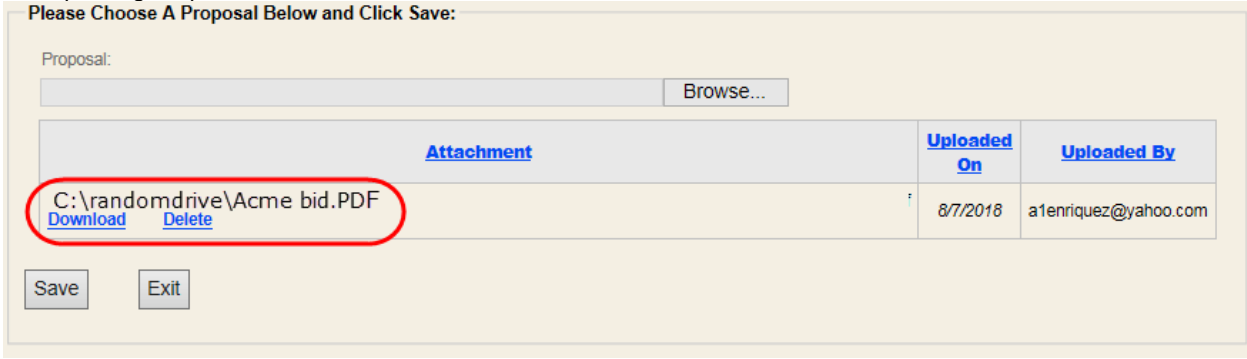

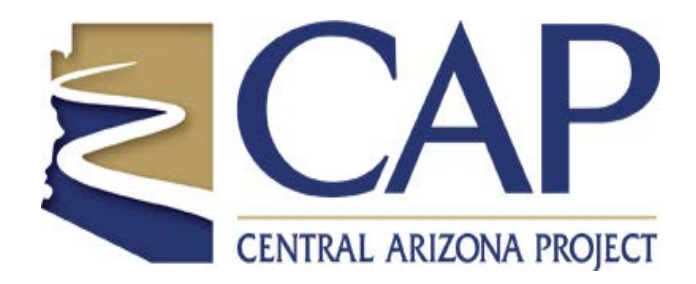

Revised August, 2018